# **Asennusopas** RadiForce<sup>®</sup> MX215

### Värinestekidenäyttö

## **TURVAMERKINNÄT**

Tässä oppaassa käytetään ohessa näkyviä turvamerkintöjä. Nämä sisältävät tärkeitä tietoja. Tutustu niihin huolellisesti.

### **VAROITUS**  $\mathcal{N}$

VAROITUS-merkinnän jättäminen huomiotta saattaa aiheuttaa vakavia henkilövahinkoja ja seurauksena syntyvä tilanne voi olla hengenvaarallinen.

#### **HUOMAA**

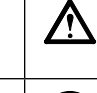

HUOMAA-merkinnän huomiota jättäminen saattaa aiheuttaa kohtalaisia henkilövahinkoja ja/tai aineellisia vahinkoja tai johtaa tuotteen vahingoittumiseen.

Ilmoittaa toiminnon, jota ei saa suorittaa. Ilmoittaa pakollisen toimenpiteen, jota on noudatettava.

## **TURVATOIMET**

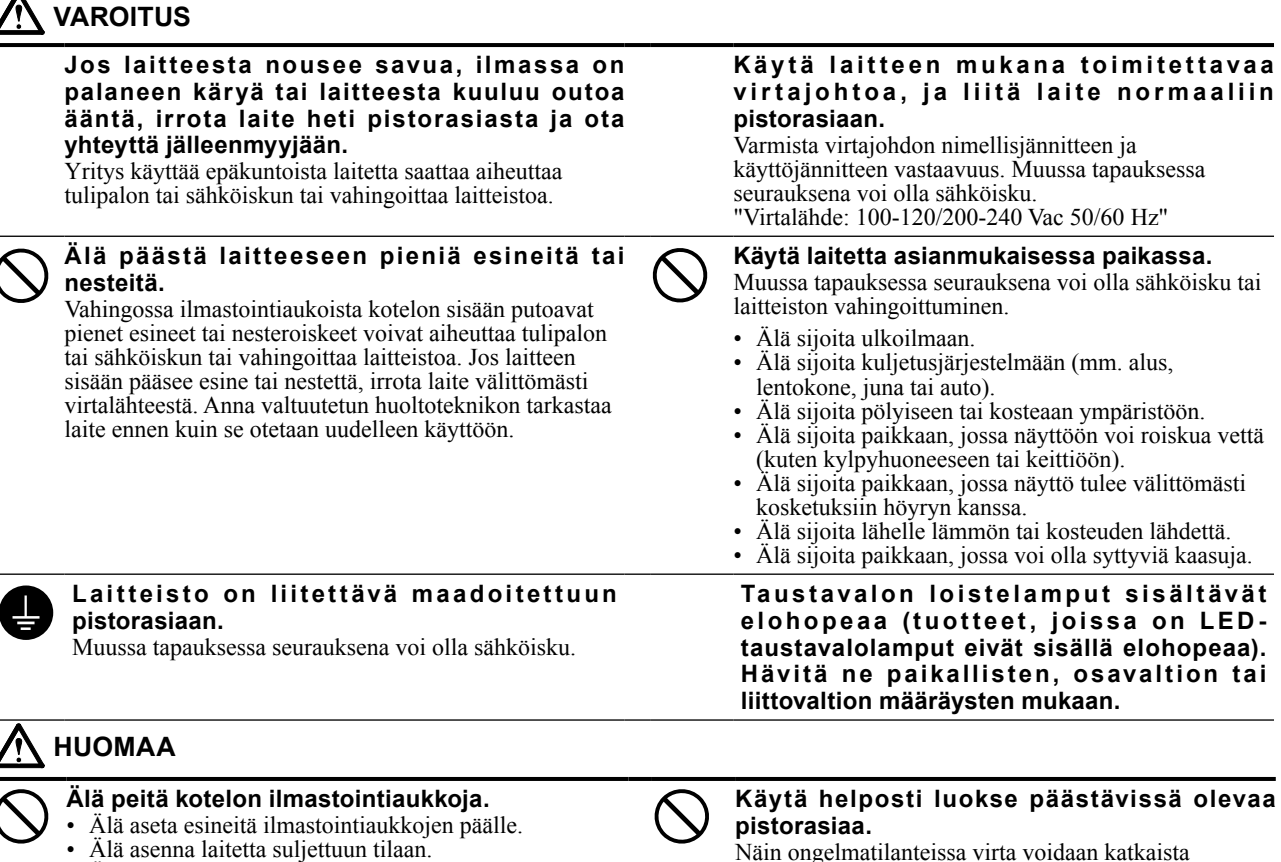

• Älä käytä laitetta makuulle asetettuna tai ylösalaisin. Ilmastointiaukkojen peittäminen estää ilmanvaihdon ja saattaa aiheuttaa tulipalon, sähköiskun tai laitteiston

vahingoittumisen.

## Näin ongelmatilanteissa virta voidaan katkaista

nopeasti.

### **Varoitusilmoituksen sijainti**

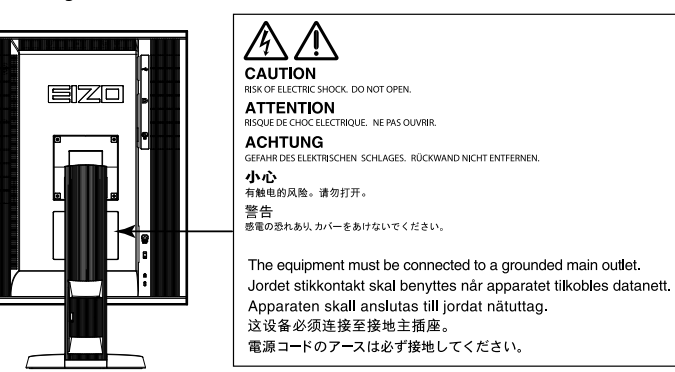

### **Yhteensopivat tarkkuudet**

Näyttölaite tukee seuraavia tarkkuuksia.

√ : Tuettu

### **Analoginen tulo (DVI-I)**

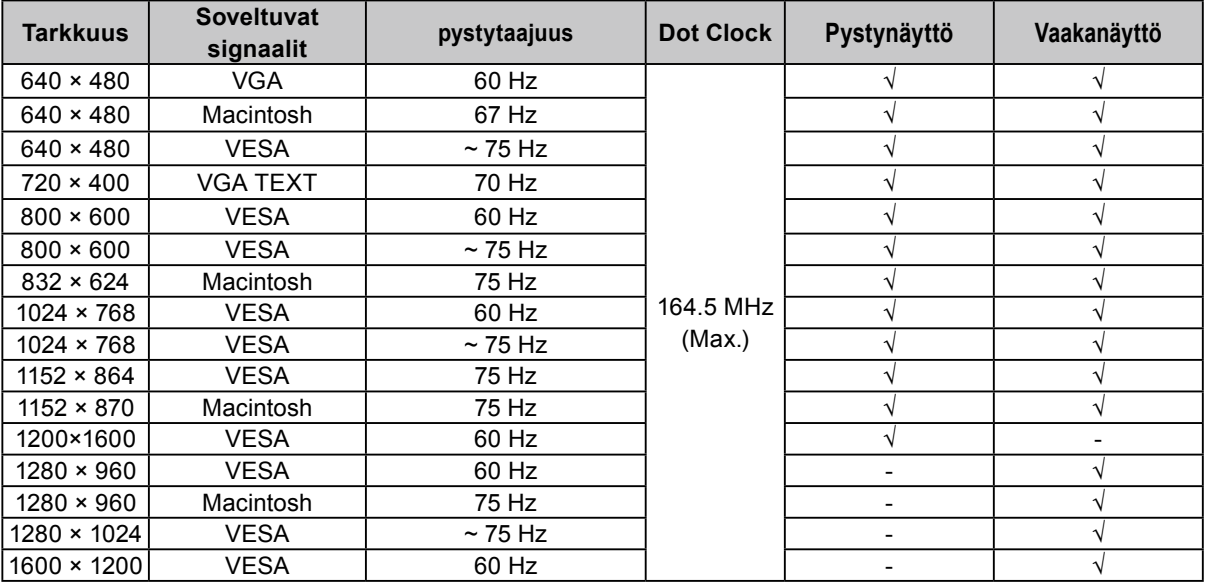

#### **Digitaalinen tulo (DVI-I / DisplayPort)**

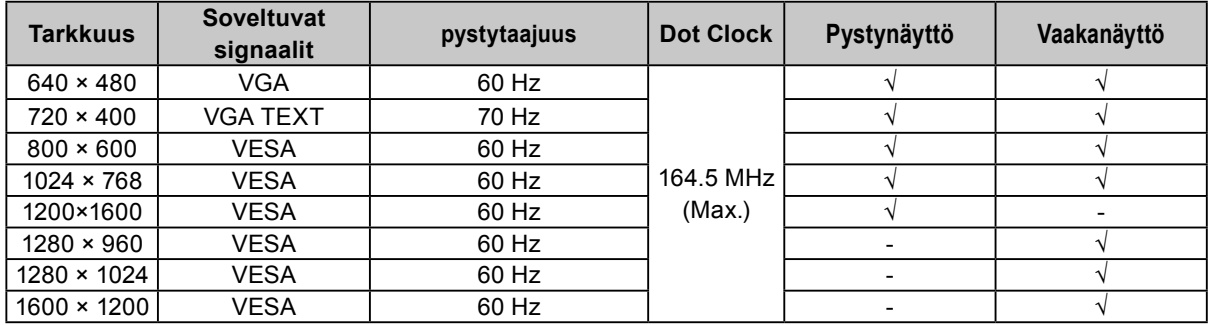

### **Yksikön merkinnät**

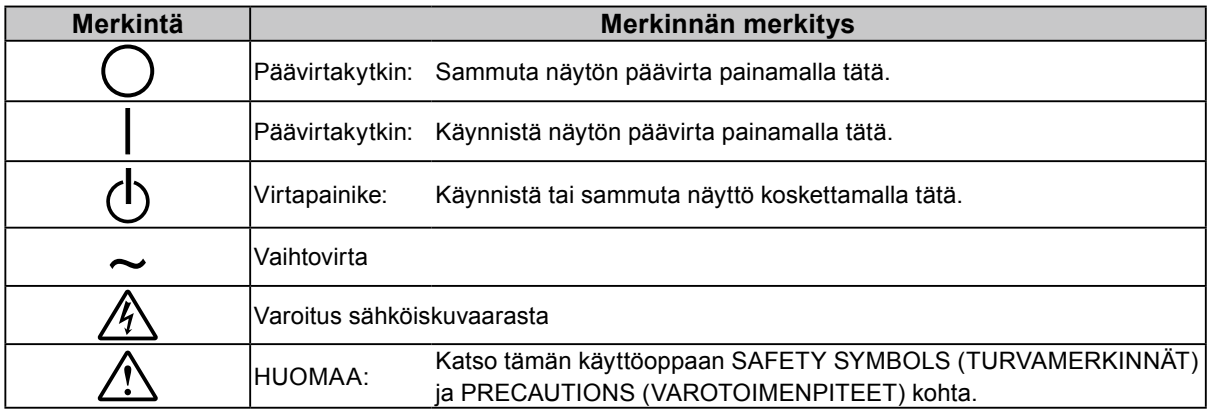

### **Pakkauksen sisältö**

Tarkasta, että kaikki seuraavassa mainitut kohteet löytyvät pakkauksesta. Mikäli nimikkeitä puuttuu, ota yhteyttä paikalliseen jälleenmyyjään.

> • EIZO LCD Utility Disk (CD-ROM) • Asennusopas (käsillä oleva opas) • PRECAUTIONS (VAROTOIMET)

#### **Huomautus**

- Säilytä pakkaus ja materiaalit vastaista käyttöä ja näytön siirtämistä varten. • USB -kaapeli: UU300
	- Näyttö
	- Virtajohto
		- - 昌
	- Digitaalinen signaalikaapeli: DisplayPort DisplayPort (PP300)
	- Digitaalinen signaalikaapeli: DVI-D DVI-D (DD300)
- **Säädöt ja toiminnot**

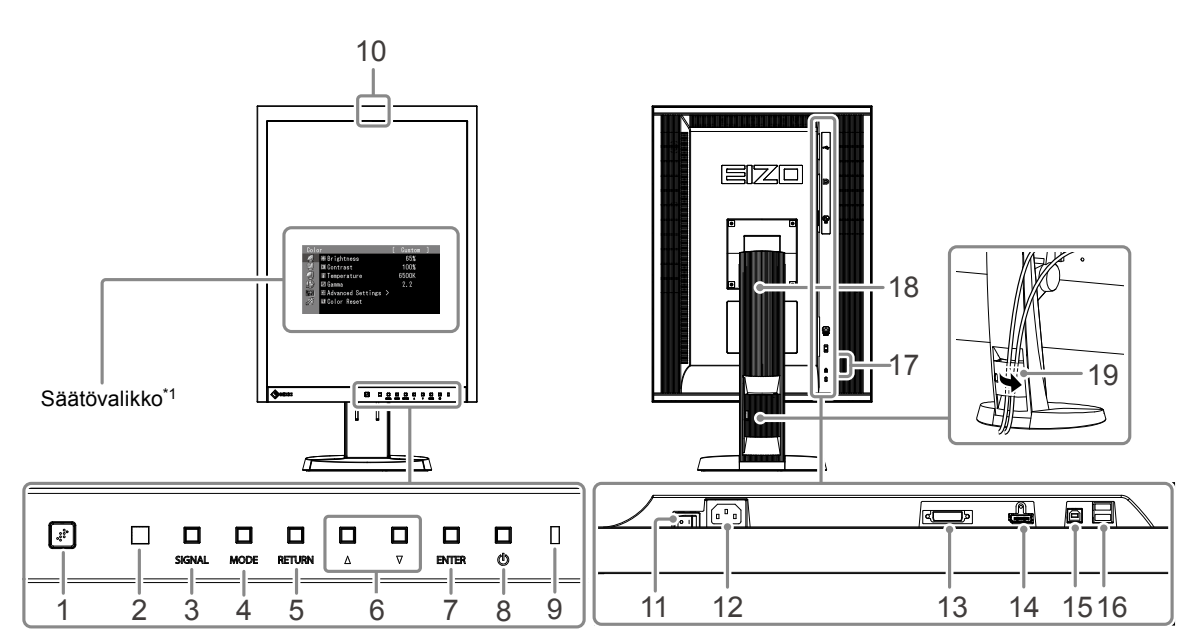

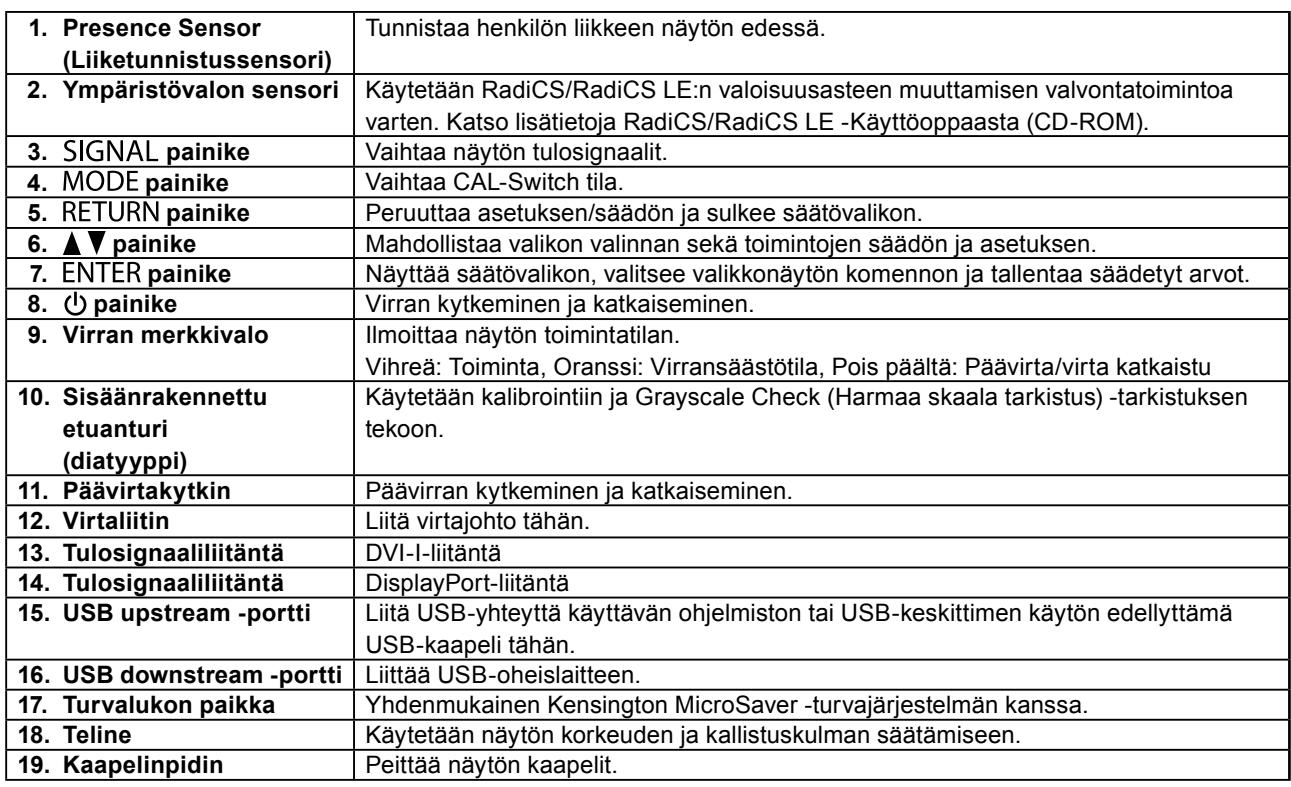

\*1 Katso käyttöohjeet Käyttöoppaasta (CD-ROM).

## **Liitoskaapelit**

#### **Huomio**

- Varmista, että näyttö ja PC ovat sammutettuja.
- Kun vaihdat nykyisen näytön tähän näyttöön, vaihda PC:n tarkkuusasetus ja kuvaruudun virkistystaajuus tämän näytön mukaisiksi. Katso yhteensopiva tarkkuus takakannen taulukosta ennen PC:hen liittämistä

#### **Huomautus**

• Jos liität laitteeseen useita PC-laitteita, katso ohjeita Käyttöoppaasta (CD-ROM).

### **1. Käännä näyttöä 90˚ vastapäivään.**

Vaakanäyttöasento on näytön oletusasento. Käännä näyttöä 90 astetta pystyasentoon ennen asentamista.

### **2.Liitä signaalikaapelit tulosignaaliliitäntöihin ja PC:hen.**

Tarkasta liittimien muoto ja liitä kaapelit.

Kiristä liittimien ruuvit signaalikaapelin liittimien liittämisen jälkeen.

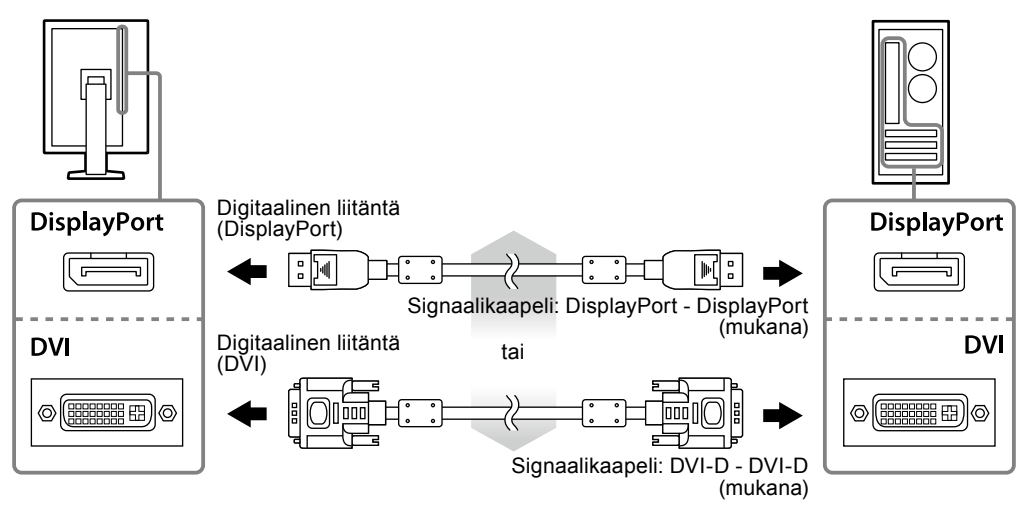

- **3. Kytke virtajohto pistorasiaan ja virtaliitin näyttöön.**
- **4. Liitä USB-kaapeli, jos käytät RadiCS LE- tai ScreenManager Pro for Medical -ohjelmistoa.**

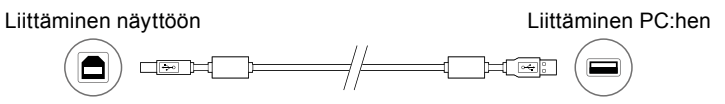

## **5. Käynnistä näyttö painamalla .**

Näytön virran merkkivalo syttyy vihreänä.

## **6. Käynnistä PC.**

Näyttöön ilmestyy kuva.

Jos näyttöön ei tule kuvaa, katso kohta ["Ei kuvaa" \(sivu 7\).](#page-6-0)

#### **Huomio**

- Sammuta näyttölaite ja PC käytön jälkeen.
- Suurin virransäästö saavutetaan katkaisemalla virta virtapainikkeesta. Virran katkaisimen päävirtakytkimellä tai virtajohdon irrottaminen sulkee täysin virran syötön näyttöön.

# **Näytön korkeuden ja kulman säätäminen**

Pidä kiinni näytön reunoista ja säädä näytön korkeus sekä kallistus- ja kiertokulma työskentelyn kannalta sopiviksi.

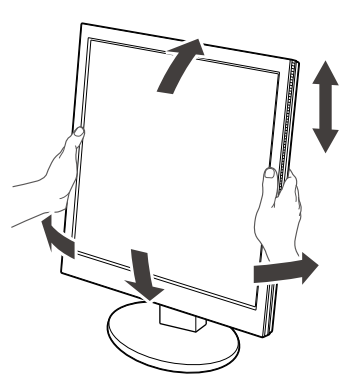

#### **Huomio**

• Varmista, että kaapelit on liitetty oikein.

## **Painikeoppaan näyttäminen**

Etupaneelin näppäimien painaminen ( $\bigcup$ -näppäintä lukuun ottamatta) avaa kyseisen painikkeen yläpuolelle painikeoppaan.

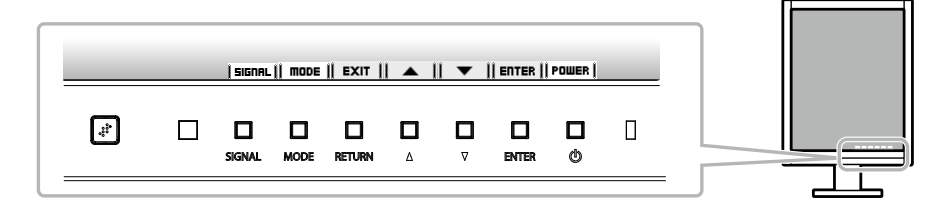

#### **Huomautus**

• Painikeopas näkyy säätövalikon tai tilavalikon ollessa avoinna.

• Painikeopas näkyy eri tavoin valitun valikon tai tilan mukaan.

## **Näyttötilan valitseminen**

Tämä toiminto mahdollistaa helpon halutun tilan valinnan näytön käyttötarkoituksen mukaan.

√: Kalibrointi on käytettävissä.

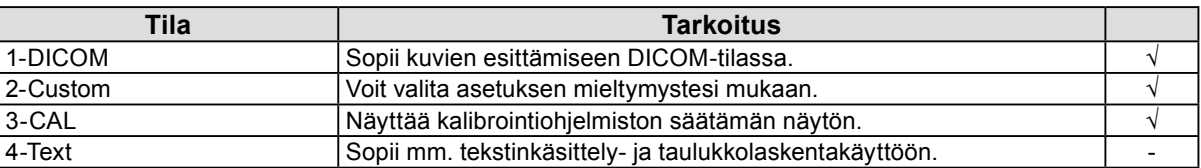

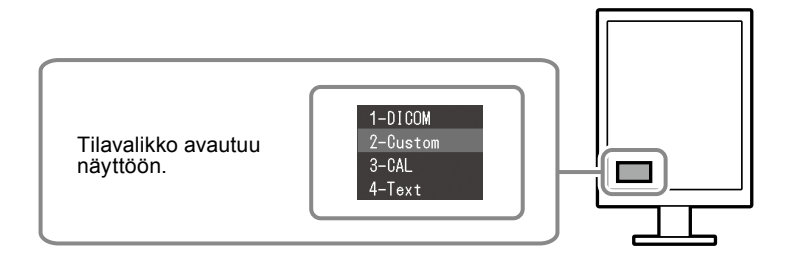

#### **Toimenpiteet**

1. Paina MODE.

Tilavalikko näkyy näytön vasemmassa alakulmassa.

2. Luettelon tila näkyy korostettuna aina kun MODE painetaan. Tilavalikon ollessa avoinna tilaa voidaan vaihtaa  $\blacktriangle$ - tai  $\nabla$ -painikkeella.

```
→1-DICOM←→2-Custom←→3-CAL←→4-Text←
```
## **Näytön laadunvalvonta**

Näytön mukana toimitetaan laadunvalvontaohjelmisto "RadiCS LE" (Windows-tietokoneille).

Asenna RadiCS LE RadiCS LE -käyttöoppaan (CD-ROM) ohjeiden mukaan näytön kalibrointia ja kalibrointihistorian hallintaa varten. Tee RadiCS SelfQC -toiminnon ja sisäänrakennetun etusensorin avulla määräajoin tehtävä kalibrointi ja Grayscale Check (Harmaa skaala tarkistus) -tarkistus. Katso lisätietoja Käyttöoppaasta (CD-ROM).

#### **Huomio**

• Liitä näyttö PC:hen USB-kaapelilla, jos käytät RadiCS LE -ohjelmistoa.

#### **Huomautus**

• Käytä valinnaisena saatavaa näytön laadunvalvontaan tarkoitettua "RadiCS UX1" -ohjelmistopakkausta, jos haluat käyttää lääkinnällisten standardien mukaista täsmällistä laadunvalvontaa.

## <span id="page-6-0"></span>**Ei kuvaa**

Jos ongelma ei korjaannu ehdotetuilla toimenpiteillä, ota yhteyttä paikalliseen jälleenmyyjään.

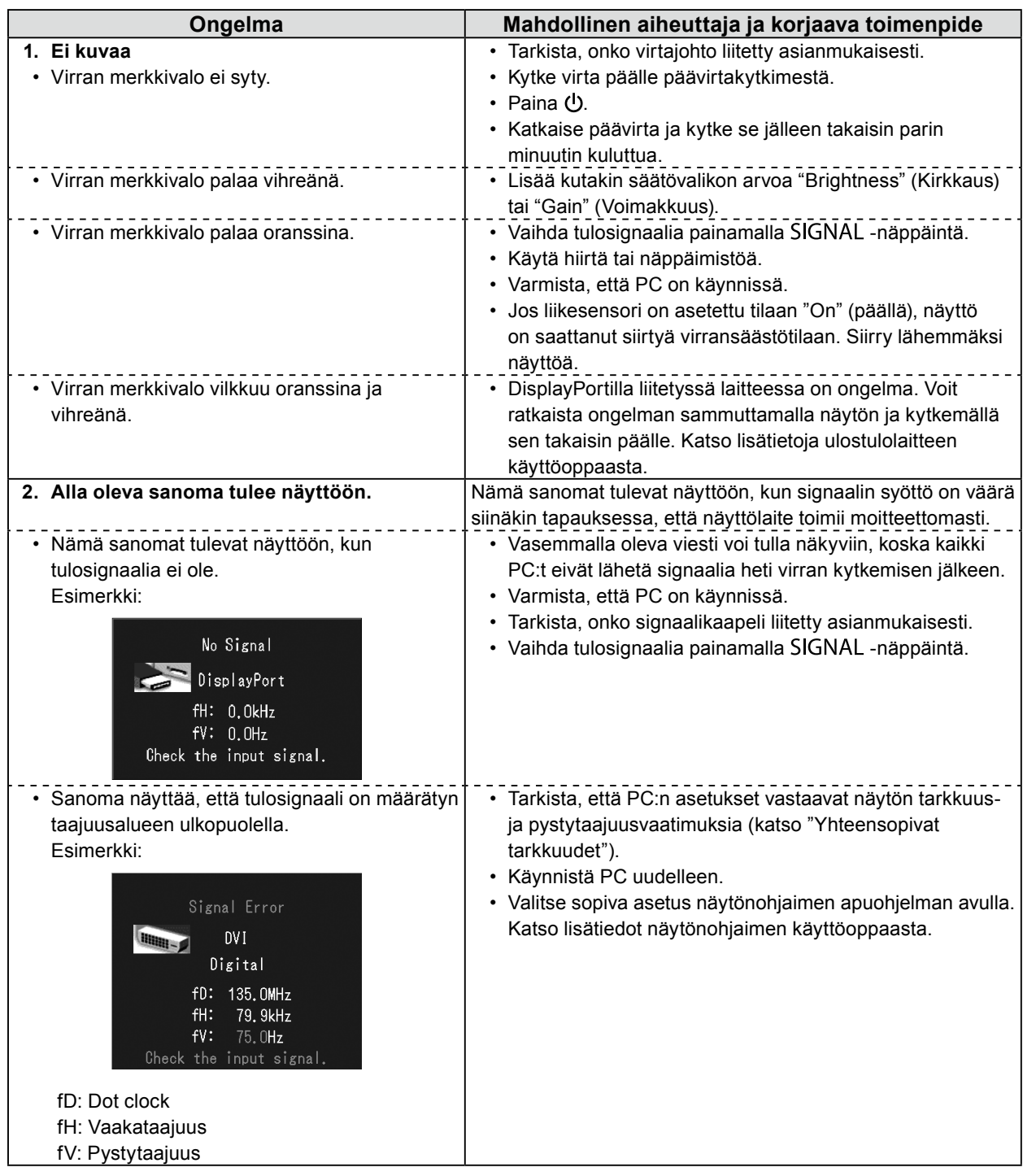

Tätä opasta tai sen osaa ei saa monistaa, tallentaa tiedonhakujärjestelmään tai lähettää missään muodossa eikä millään tavalla sähköisesti, mekaanisesti tai muita menetelmiä käyttäen ilman EIZO Corporation kirjallista lupaa. EIZO Corporation on kaikin mahdollisin tavoin pyrkinyt varmistamaan, että käyttöoppaan tiedot ovat ajan tasalla, mutta EIZOnäyttöjen tekniset tiedot voivat muuttua ilman ennakkoilmoitusta.

<sup>•</sup> Tuotteen tekniset ominaisuudet voivat vaihdella alueittain. Tarkista tekniset ominaisuudet ostoalueen kielen mukaisesta käyttöoppaasta.

<sup>•</sup> On varmistettava, että lopullinen järjestelmä on IEC60601-1-1-vaatimusten mukainen.

<sup>•</sup> Sähkövirralla toimivat laitteet voivat lähettää sähkömagneettisia aaltoja, jotka voivat vaikuttaa näyttöön, rajoittaa sen toimintaa tai vahingoittaa näyttöä. Asenna laitteet valvottuun tilaan, jossa tällaiset vaikutukset voidaan välttää.

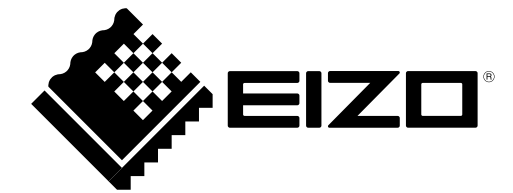